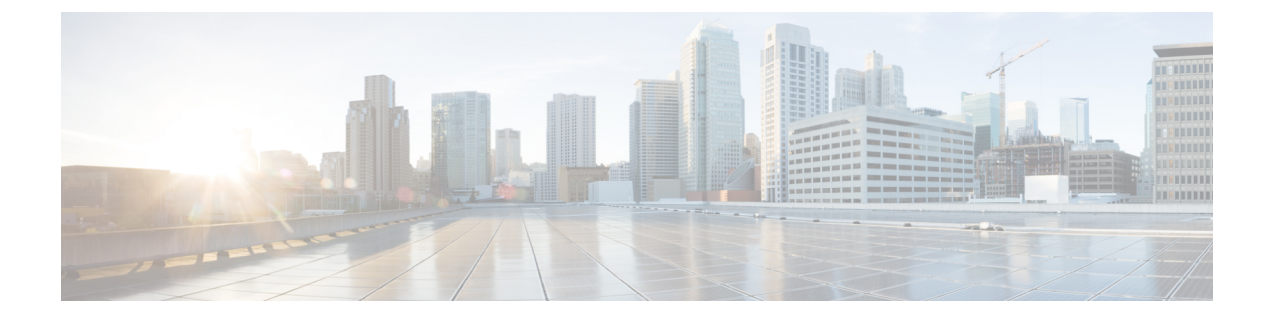

# **Cisco Unified IP Phone** の診断とレポートの設 定

- [診断およびレポートの概要](#page-0-0), 1 ページ
- [前提条件](#page-1-0), 2 ページ
- [診断およびレポート設定タスク](#page-3-0) フロー, 4 ページ

## <span id="page-0-0"></span>診断およびレポートの概要

Cisco Unified Communications Manager には、Cisco IP Phone の通話品質を保証するためのオプショ ンが 2 つあります。

- コール診断:コール診断には、コール管理レコード(CMR)および音声品質メトリックの生 成が含まれます。
- •品質レポートツール (QRT): QRTは、Cisco Unified IP Phone の音声品質と一般的な問題を レポートするツールです。このツールを使用することで、ユーザはIPフォンで生じる音声や その他の一般的な問題を簡単かつ正確に報告できます。

## コール診断の概要

SCCP と SIP を実行している Cisco Unified IP Phone は、コール診断を収集するように設定できま す。コール診断は、呼管理レコード(CMR)で構成され、診断レコード、音声品質メトリックと も呼ばれます。

音声品質メトリックはデフォルトで有効になっており、大半の Cisco Unified IP Phone でサポート されています。Cisco Unified IP Phone は、MOS (平均オピニオン スコア)値に基づいて、音声品 質メトリックを計算します。音声品質メトリックでは、ノイズや歪みは考慮されません。フレー ム損失だけが考慮されます。

CMR レコードには、コールの音声ストリームの品質に関する情報が格納されます。CMR を生成 するように、Cisco Unified Communications Manager を設定できます。この情報は、課金記録の生 成やネットワーク分析などの後処理作業に役立ちます。

## 品質レポート ツールの概要

品質レポートツール (ORT) は、Cisco Unified IP Phone の音声品質と一般的な問題をレポートす るツールです。このツールを使用することで、ユーザはIPフォンで生じる音声やその他の一般的 な問題を簡単かつ正確に報告できます。

システム管理者は、ユーザの IP フォンに QRT ソフトキーを表示するソフトキー テンプレートを 設定して割り当てることで、QRT 機能を有効化できます。QRT を使用して行うユーザ インタラ クションのレベルに応じて、2つの異なるユーザモードを選択できます。次に、システムパラメー タを設定し、Cisco UnifiedServiceabilityツールを設定することで、このツールの機能方法を定義し ます。QRT Viewer アプリケーションを使用して、電話の問題レポートを作成、カスタマイズ、お よび表示できます。

IP フォンに問題が発生しているユーザは、コール状態が [オンフック (On Hook) ] または [接続中 (Connected)] の間に、Cisco Unified IP Phone の QRT ソフトキーを押して、問題の種類や他の関 連する統計情報を報告できます。ユーザはIPフォンで報告されている問題を最もよく表している 理由コードを選択できます。カスタマイズされた電話の問題レポートには、具体的な情報が表示 されます。

ユーザが QRT ソフトキーを押して問題の種類を選択すると、QRT はストリーミングの統計情報 を収集しようとします。ストリーミングの統計情報を収集するには、QRT でコールを 5 秒以上ア クティブにする必要があります。

## <span id="page-1-0"></span>前提条件

## コール診断の前提条件

Cisco Unified IP Phone がコール診断をサポートしているかどうかを確認します。

次の表を使用して、電話がコール診断をサポートしているかどうかを判断します。コール診断の サポートの凡例は次のとおりです。

- X:SCCP と SIP の両方を実行している電話機によるサポート
- S:SCCP 機能のみ

表 **1**:コール診断のデバイスのサポート

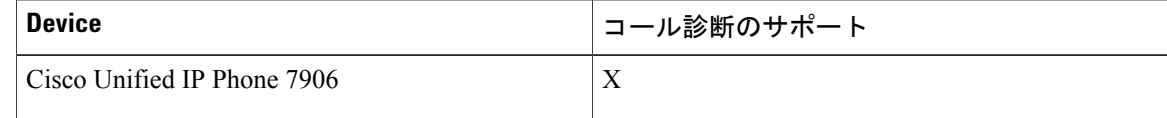

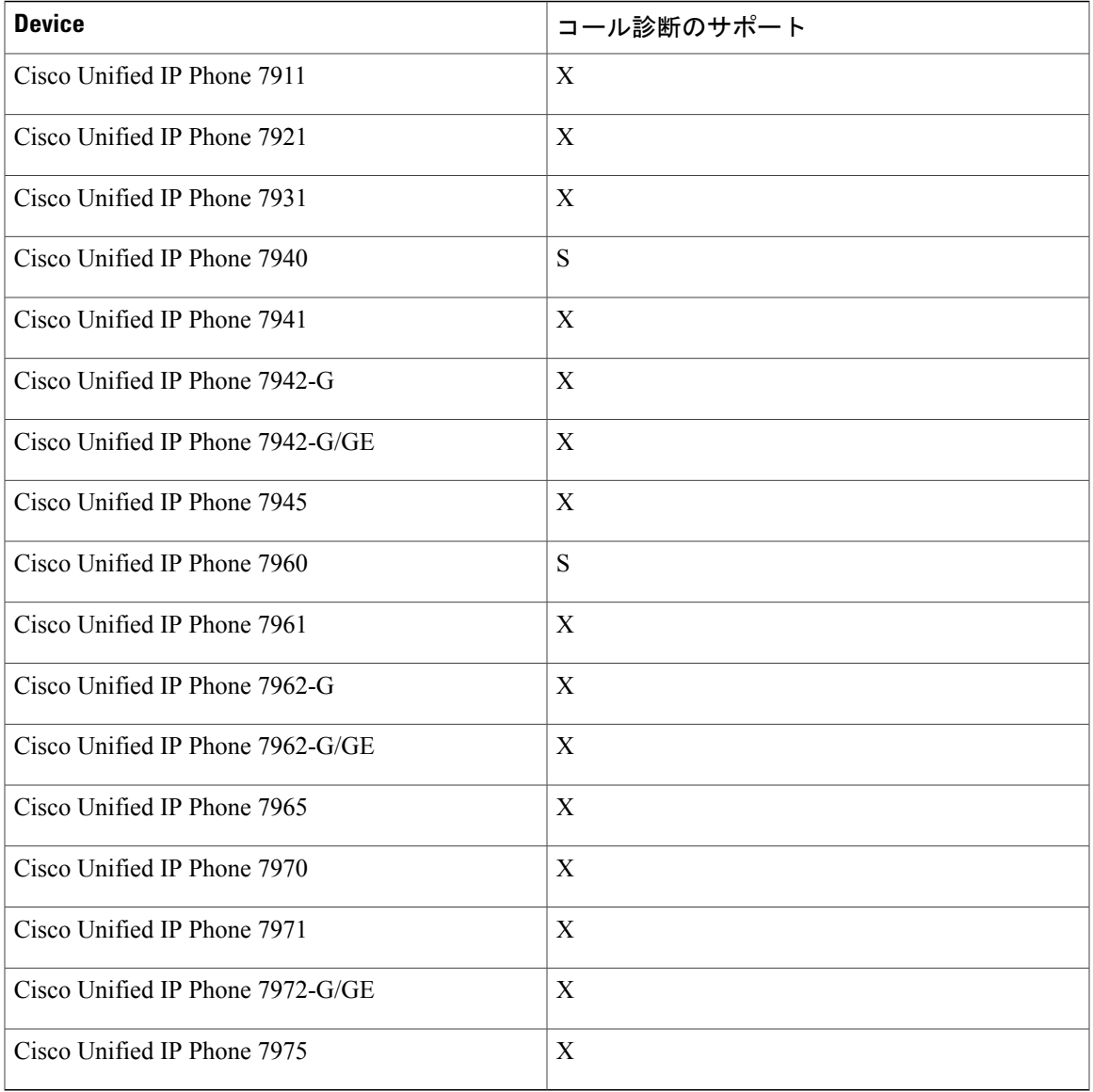

## **Quality Report Tool** の前提条件

Г

次の機能が含まれる Cisco IP Phone:

- ソフトキー テンプレートのサポート
- IP 電話サービスのサポート
- CTI による制御可能
- 内部 HTTP サーバを含む

詳細については、お使いの電話モデルのガイドを参照してください。

Ī

## <span id="page-3-0"></span>診断およびレポート設定タスク フロー

手順

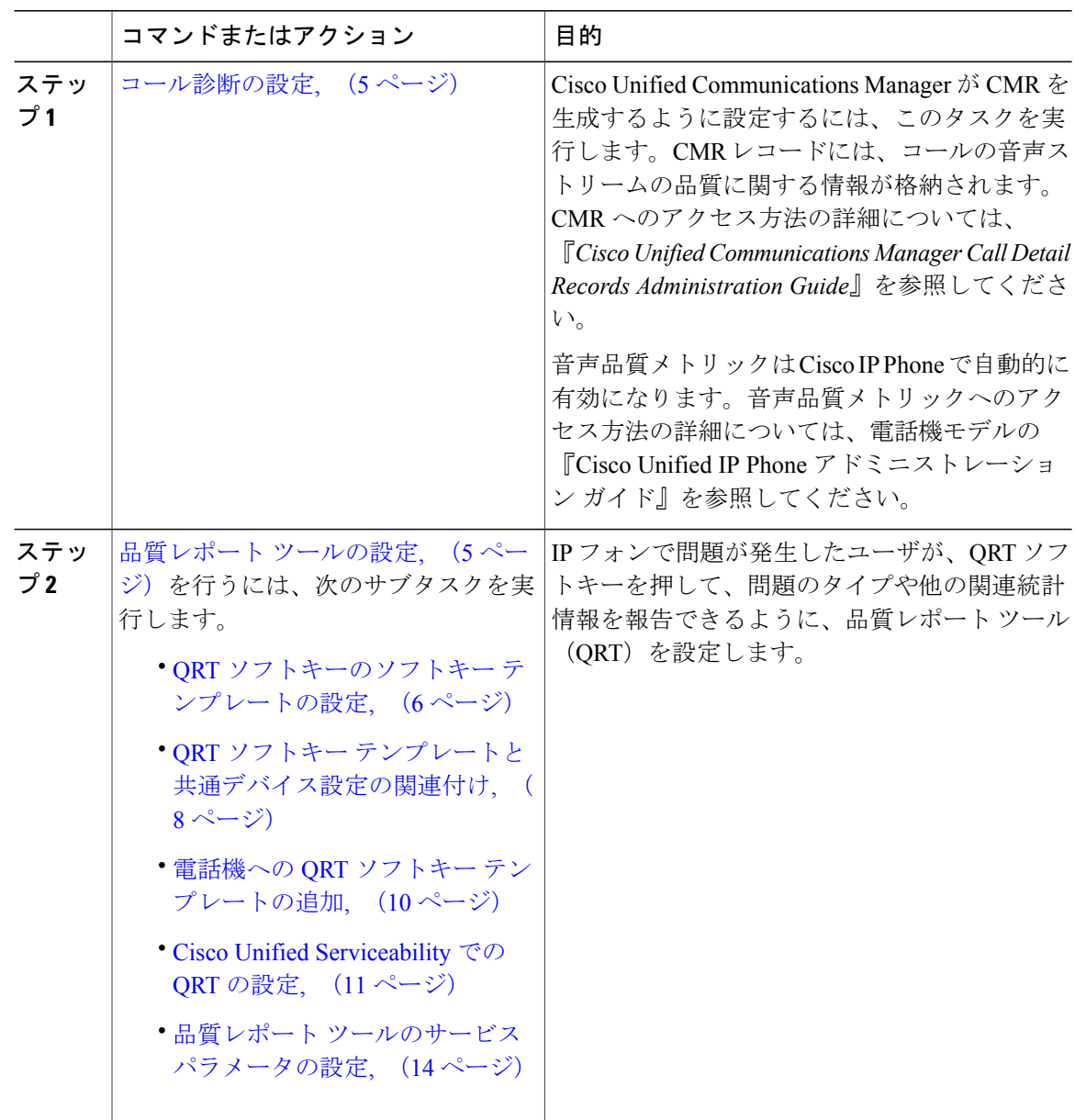

## <span id="page-4-0"></span>コール診断の設定

手順

- ステップ1 Cisco Unified CM の管理から、「システム (System) 1>「サービス パラメータ (Service Parameters) 1 の順に選択します。
- ステップ2 [サーバ (Server) ] ドロップダウン リストから、Cisco CallManager サービスを実行しているサー バを選択します。
- ステップ **3** [サービス(Service)] ドロップダウン リストから、[Cisco CallManager] を選択します。 [サービス パラメータ設定(Service Parameter Configuration)] ウィンドウが開きます。
- ステップ **4** [クラスタ全体のパラメータ(デバイス 全般)(Clusterwide Parameters (Device General))] エリ アで、[コール診断有効(Call Diagnostics Enabled)] サービス パラメータを設定します。次のオプ ションを使用できます。
	- •無効 (Disabled): CMRは生成されません。
	- CDR有効フラグが True の場合のみ有効化(Enabled Only When CDR Enabled Flag is True): [呼詳細レコード(CDR)有効化フラグ(Call Detail Records (CDR) Enabled Flag )] サービス パラメータが True に設定されている場合のみ、CMR が生成されます。
	- CDR 有効化フラグに関係なく有効化(Enabled Regardless of CDR Enabled Flag):[CDR 有効 化フラグ(CDREnabledFlag)]サービスパラメータの値に関係なく、CMRが生成されます。
	- [CDR有効化フラグ (CDR Enabled Flag) 1サービス パラメータを有効にせずに CMR を 生成すると、制御されずにディスク容量が消費される場合があります。CMR を有効に する場合は、CDR を有効にすることをお勧めします。 (注)
- <span id="page-4-1"></span>ステップ5 [保存 (Save) ] をクリックします。

## 品質レポート ツールの設定

IP フォンで問題が発生したユーザが、QRT ソフトキーを押して、問題のタイプや他の関連統計情 報を報告できるように、品質レポート ツール(QRT)を設定します。

#### 手順

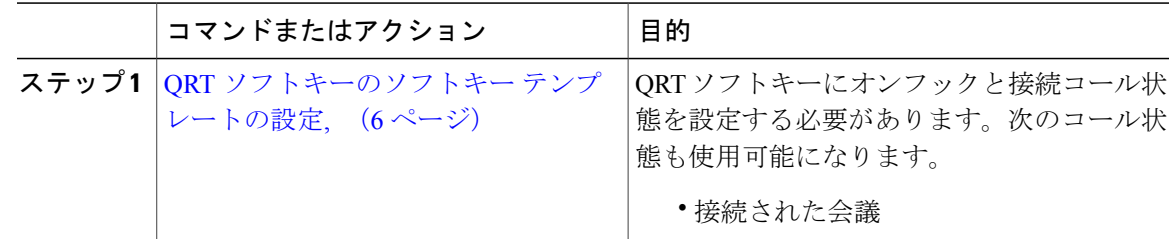

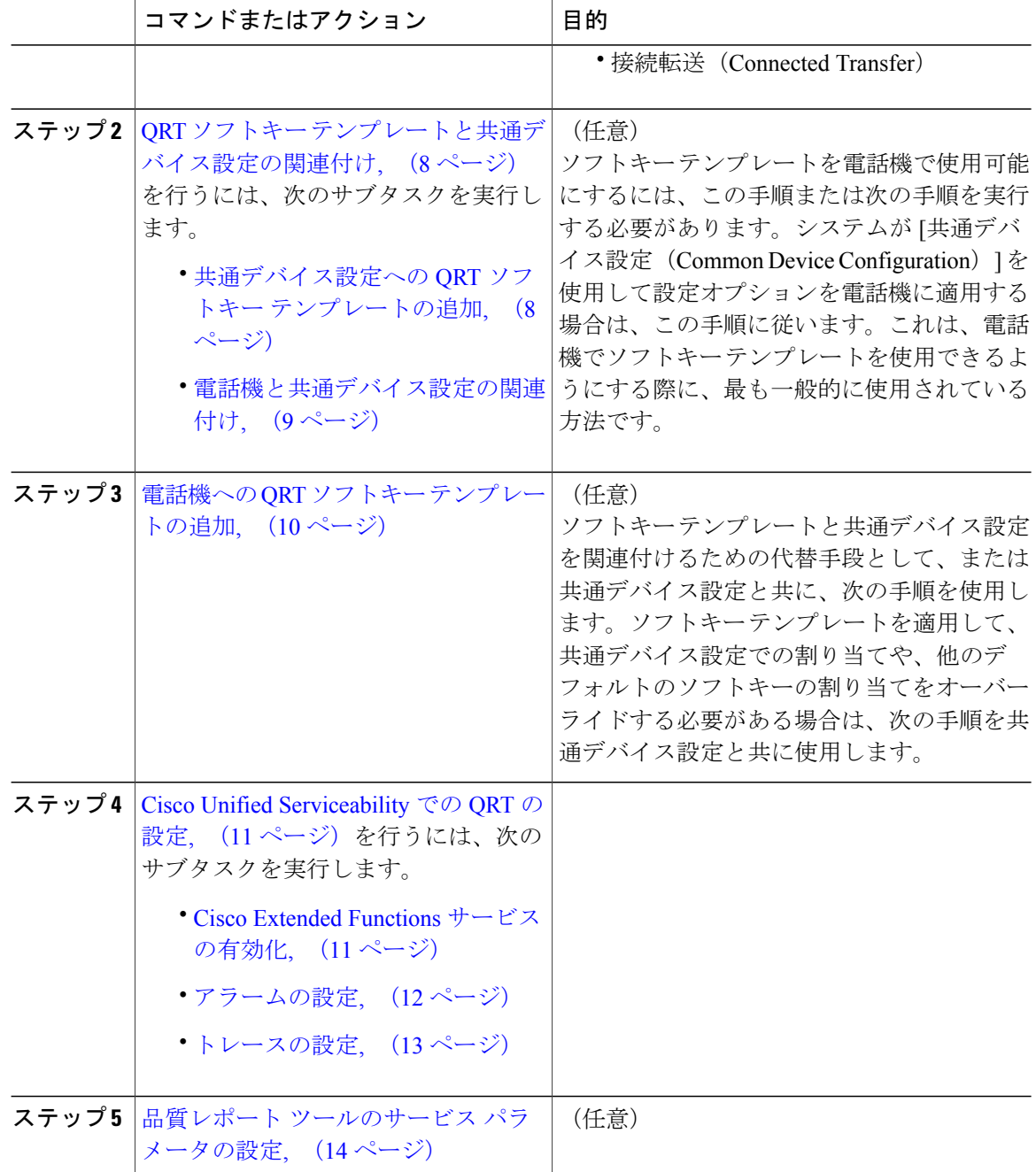

## <span id="page-5-0"></span>**QRT** ソフトキーのソフトキー テンプレートの設定

QRT ソフトキーにオンフックと接続コール状態を設定する必要があります。次のコール状態も使 用可能になります。

T

- 接続された会議
- 接続転送(Connected Transfer)

## 手順

- ステップ **1** [Cisco Unified CM の管理(Cisco Unified CM Administration)] から、[デバイス(Device)] > [デバ イスの設定(Device Settings)] > [ソフトキー テンプレート(Softkey Template)] を選択します。 [ソフトキー テンプレートの設定 (Softkey Template Configuration) | ウィンドウが表示されます。
- ステップ **2** 新しいソフトキー テンプレートを作成するには、以下のステップを実行します。それ以外の場合 は次のステップに進みます。
	- a) [新規追加 (Add New) ] をクリックします。
	- b) デフォルトのテンプレートを選択して、[コピー(Copy)] をクリックします。
	- c) [ソフトキーテンプレート名 (Softkey Template Name) ] フィールドに、テンプレートの新しい 名前を入力します。
	- d) [保存 (Save) 1をクリックします。
- ステップ **3** 既存のテンプレートにソフトキーを追加するには、以下のステップを実行します。
	- a) 検索条件を入力して [検索 (Find) ] をクリックします。
	- b) 既存のテンプレートを選択します。

[ソフトキーテンプレートの設定 (Softkey Template Configuration) ] ウィンドウが表示されます。

- ステップ **4** [デフォルトソフトキーテンプレート(DefaultSoftkeyTemplate)]チェックボックスをオンにし、 このソフトキー テンプレートをデフォルトのソフトキー テンプレートとして指定します。
	- あるソフトキー テンプレートをデフォルトのソフトキー テンプレートとして指定した 場合、先にデフォルトの指定を解除してからでないと、そのテンプレートは削除するこ とができません。 (注)
- ステップ **5** 右上隅にある [関連リンク(Related Links)] ドロップダウン リストから [ソフトキー レイアウト の設定 (Configure Softkey Layout) | を選択し、[移動(Go) | をクリックします。
- ステップ **6** [設定するコール状態の選択(Select a Call State to Configure)] ドロップダウン リストから、ソフ トキーに表示するコール状態を選択します。
- ステップ **7** [選択されていないソフトキー(Unselected Softkeys)] リストから追加するソフトキーを選択し、 右矢印をクリックして [選択されたソフトキー(Selected Softkeys)] リストにそのソフトキーを移 動します。新しいソフトキーの位置を変更するには、上矢印と下矢印を使用します。
- ステップ **8** 追加のコール状態のソフトキーを表示するには、上記のステップを繰り返します。
- ステップ9 [保存 (Save) ] をクリックします。
- ステップ **10** 次のいずれかの作業を実行します。
	- •すでにデバイスに関連付けられているテンプレートを変更した場合は、[設定の適用(Apply Config)] をクリックしてデバイスを再起動します。

• 新しいソフトキーテンプレートを作成した場合は、そのテンプレートをデバイスに関連付け た後にデバイスを再起動します。詳細については、「次の作業」の項を参照してください。

## 次の作業

次のいずれかの手順を実行します。

- [共通デバイス設定への](#page-7-1) QRT ソフトキー テンプレートの追加, (8 ページ)
- 電話機への QRT ソフトキー [テンプレートの追加](#page-9-0), (10 ページ)

## <span id="page-7-0"></span>**QRT** ソフトキー テンプレートと共通デバイス設定の関連付け

これはオプションです。ソフトキー テンプレートを電話機に関連付ける方法は 2 つあります。

- ソフトキー テンプレートを [電話の設定(Phone Configuration)] に追加する。
- ソフトキー テンプレートを共通デバイス設定に追加する。

ここに示す手順は、ソフトキー テンプレートを共通デバイス設定に関連付ける方法について説明 しています。システムが共通デバイス設定を使用して設定オプションを電話機に適用する場合は、 この手順に従ってください。これは、電話機でソフトキー テンプレートを使用できるようにする 際に、最も一般的に使用されている方法です。

別の方法を使用するには、電話機への ORT ソフトキー [テンプレートの追加](#page-9-0), (10ページ)を参 照してください。

### 手順

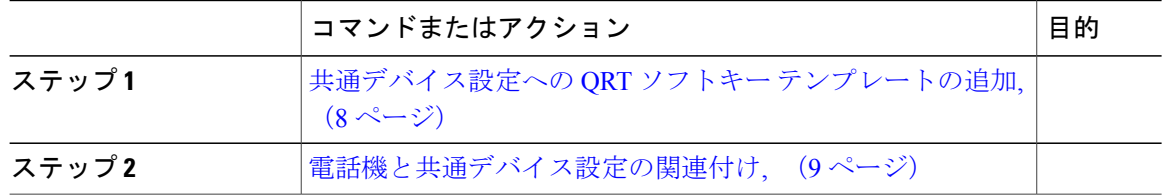

## <span id="page-7-1"></span>共通デバイス設定への **QRT** ソフトキー テンプレートの追加

## はじめる前に

QRT [ソフトキーのソフトキー](#page-5-0) テンプレートの設定, (6 ページ)

### 手順

- ステップ **1** Cisco Unified CM の管理で、[デバイス(Device)] > [デバイスの設定(DeviceSettings)] > [共通デ バイス設定 (Common Device Configuration) | を選択します。 [共通デバイス設定の検索と一覧表示 (Find and List Common Device Configuration) | ウィンドウが 表示されます。
- ステップ **2** 新しい共通デバイス設定を作成し、それにソフトキー テンプレートを関連付けるには、以下の手 順を実行します。それ以外の場合は、次のステップに進みます。
	- a) [新規追加 (Add New) ] をクリックします。
	- b) [名前(Name)] フィールドに、共通デバイス設定の名前を入力します。
	- c) [保存 (Save) ] をクリックします。
- ステップ **3** 既存の共通デバイス設定にソフトキー テンプレートを追加するには、以下の手順を実行します。 a) 検索条件を入力して [検索 (Find) ] をクリックします。 b) 既存の共通デバイス設定を選択します。

[共通デバイス設定 (Common Device Configuration)] ウィンドウが表示されます。

- ステップ **4** [ソフトキー テンプレート(Softkey Template)] ドロップダウン リストで、使用可能にするソフト キーが含まれているソフトキー テンプレートを選択します。
- **ステップ5** [保存 (Save) ] をクリックします。
- ステップ **6** 次のいずれかの作業を実行します。
	- 新しい共通デバイス設定を作成してその設定をデバイスに関連付けた後に、デバイスを再起 動します。詳細については、「次の作業」の項を参照してください。
	- すでにデバイスに関連付けられている共通デバイス設定を変更した場合は、[設定の適用 (Apply Config)] をクリックしてデバイスを再起動します。

## 次の作業

[電話機と共通デバイス設定の関連付け](#page-8-0), (9 ページ)

## <span id="page-8-0"></span>電話機と共通デバイス設定の関連付け

#### はじめる前に

[共通デバイス設定への](#page-7-1) QRT ソフトキー テンプレートの追加, (8 ページ)

#### 手順

ステップ **1** [Cisco Unified CM の管理(Cisco Unified CM Administration)] から、[デバイス(Device)] > [電話 (Phone)] を選択します。

[電話の検索と一覧表示(Find and List Phones)] ウィンドウが表示されます。

- ステップ **2** ソフトキー テンプレートを追加する電話機を検索します。
- ステップ **3** [共通デバイス設定(Common Device Configuration)] ドロップダウン リストから、新しいソフト キー テンプレートが含まれている共通デバイス設定を選択します。
- ステップ4 [保存 (Save) ] をクリックします。
- ステップ **5** [リセット(Reset)] をクリックして、電話機の設定を更新します。

## <span id="page-9-0"></span>電話機への **QRT** ソフトキー テンプレートの追加

## はじめる前に

QRT [ソフトキーのソフトキー](#page-5-0) テンプレートの設定, (6 ページ)

### 手順

ステップ **1** [Cisco Unified CM の管理(Cisco Unified CM Administration)] から、[デバイス(Device)] > [電話 (Phone)] を選択します。

[電話の検索/一覧表示 (Find and List Phones) | ウィンドウが表示されます。

- ステップ **2** [電話の検索/一覧表示(Find and ListPhones)] ウィンドウで、[検索(Find)] をクリックします。 Cisco Unified Communications Manager で設定されている電話機の一覧が表示されます。
- ステップ **3** 電話ボタン テンプレートを追加する電話を選択します。 **[**電話機の設定(**Phone Configuration**)**]** ウィンドウが表示されます。
- ステップ **4** [電話ボタン テンプレート(Phone Button Template)] ドロップダウン リストで、新しい機能ボタ ンが含まれる電話ボタン テンプレートを選択します。
- **ステップ5** [保存 (Save) ] をクリックします。 電話の設定を更新するには[リセット (Reset) ]を押すというメッセージ付きのダイアログボック スが表示されます。

## <span id="page-10-0"></span>**Cisco Unified Serviceability** での **QRT** の設定

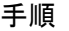

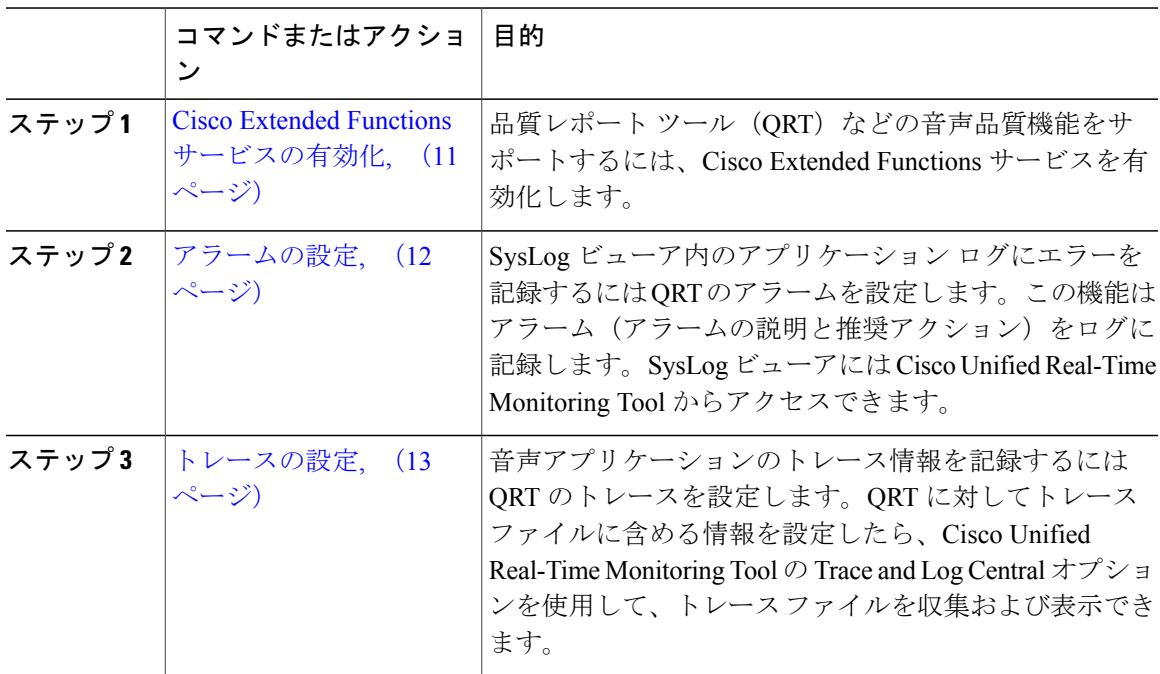

## <span id="page-10-1"></span>**Cisco Extended Functions** サービスの有効化

品質レポートツール (QRT) などの音声品質機能をサポートするには、Cisco Extended Functions サービスを有効化します。

### 手順

- ステップ1 Cisco Unified Serviceability から、「ツール (Tools) ]>「サービスの有効化 (Service Activation)] を 選択します。
- ステップ2 [サーバ (Server) ] ドロップダウン リストから、Cisco Extended Functions サービスを有効にする ノードを選択します。
- ステップ **3** [Cisco Extended Functions] チェックボックスをオンにします。
- ステップ **4** [保存(Save)] をクリックします。

## 次の作業

Г

[アラームの設定](#page-11-0), (12 ページ)

## <span id="page-11-0"></span>アラームの設定

SysLog ビューア内のアプリケーション ログにエラーを記録するには QRT のアラームを設定しま す。この機能はアラーム(アラームの説明と推奨アクション)をログに記録します。SysLogビュー アには Cisco Unified Real-Time Monitoring Tool からアクセスできます。

#### はじめる前に

Cisco Extended Functions [サービスの有効化](#page-10-1), (11 ページ)

## 手順

- ステップ **1** Cisco Unified Serviceability から、[アラーム(Alarm)] > [設定(Configuration)] を選択します。
- ステップ **2** [サーバ(Server)] ドロップダウン リストから、アラームを設定するノードを選択します。
- ステップ **3** [サービスグループ(ServiceGroup)]ドロップダウンリストから、[CMサービス(CMServices)] を選択します。
- ステップ4 [サービス (Service)] ドロップダウン リストから、[Cisco Extended Functions (Cisco Extended Functions) 1を選択します。
- ステップ5 ローカルSyslogとSDIトレースの両方に対して[アラームの有効化 (Enable Alarm) ]チェックボッ クスをオンにします。
- ステップ **6** ドロップダウン リストから、次のいずれかのオプションを選択して、ローカル Syslog と SDI ト レースの両方にアラーム イベント レベルを設定します。
	- [緊急(Emergency)]:システムが使用できないことを示します。
	- [アラート(Alert)]:ただちに対処が必要であることを示します。
	- [クリティカル(Critical)]:システムがクリティカルな状態を検出しています。
	- [エラー(Error) ]: エラー状態が検出されたことを示します。
	- [警告(Warning)]: 警告状態が検出されたことを示します。
	- [通知(Notice)]:異常ではないが重要な状況が検出されたことを示します。
	- [情報(Informational)]:単なる情報メッセージであることを示します。
	- [デバッグ(Debug)]:このレベルは、Ciscoテクニカルアシスタンスセンター(TAC)のエ ンジニアがデバッグに使用する詳細イベント情報を示します。

デフォルト値は [エラー(Error)] です。

ステップ1 [保存 (Save) ] をクリックします。

#### 次の作業

[トレースの設定](#page-12-0), (13 ページ)

#### <span id="page-12-0"></span>トレースの設定

音声アプリケーションのトレース情報を記録するには QRT のトレースを設定します。QRT に対 してトレースファイルに含める情報を設定したら、Cisco UnifiedReal-TimeMonitoringToolのTrace and Log Central オプションを使用して、トレース ファイルを収集および表示できます。

#### はじめる前に

[アラームの設定](#page-11-0), (12 ページ)

## 手順

- ステップ **1** Cisco Unified Serviceability で、[トレース(Trace)] > [設定(Configuration)] を選択します。
- ステップ **2** [サーバ(Server)] ドロップダウンリストから、トレースを設定するノードを選択します。
- ステップ **3** [サービスグループ(Service Group)]ドロップダウンリストから、[CMサービス(CM Services)] を選択します。
- ステップ **4** [サービス(Service)] ドロップダウンリストから、[Cisco 拡張機能(Cisco Extended Functions)] を選択します。
- ステップ **5** [トレース オン(Trace On)] チェックボックスをオンにします。
- ステップ **6** [トレース レベルのデバッグ(Debug Trace Level)] ドロップダウンリストから、次のいずれかの オプションを選択します。
	- [エラー(Error)]:すべてのエラー状態、プロセス、デバイス初期化メッセージをトレース します。
	- [特殊(Special)]:通常運用時に発生するすべての特殊状態とサブシステムの状態遷移をト レースします。コール処理イベントをトレースします。
	- [状態遷移(StateTransition)]:通常運用時に発生するすべての状態遷移の状態とメディアレ イヤ イベントをトレースします。
	- [重要(Significant)]:すべての重要な状態と、ルーチンの開始および終了ポイントをトレー スします。すべてのサービスがこのトレース レベルを使用するわけではありません。
	- [開始 終了(Entry\_exit)]: すべての開始および終了状態と、詳細なデバッグ情報をトレース します。
	- [任意(Arbitrary)]:すべての任意の状態と、詳細なデバッグ情報をトレースします。
	- [詳細(Detailed)]:アラームの状態およびイベントをトレースします。異常なパスで生成さ れたすべてのトレースに使用します。最小の CPU サイクル数を使用します。

デフォルト値は Error です。

- トラブルシューティングを実行するため、このセクションのすべてのチェック ボック スをオンにすることを推奨します。 ヒント
- **ステップ** 7 [保存 (Save) ] をクリックします。

#### 次の作業

(オプション) 品質レポート [ツールのサービス](#page-13-0) パラメータの設定, (14 ページ)

## <span id="page-13-0"></span>品質レポート ツールのサービス パラメータの設定

Cisco Technical Assistance Center(TAC)から指示がある場合を除き、デフォルトのサービス パ ラメータ設定を使用することを推奨します。 注意

## 手順

- ステップ1 [Cisco Unified CM の管理 (Cisco Unified Communications Manager Administration) 1で、「システム (System) 1> [サービス パラメータ (Service Parameters) ]を選択します。
- ステップ **2** QRT アプリケーションが存在するノードを選択します。
- ステップ3 [Cisco Extended Functions] サービスを選択します。
- ステップ **4** サービス パラメータを設定します。サービス パラメータとその設定オプションの詳細について は、「関連項目」セクションを参照してください。
- **ステップ5** [保存 (Save)] をクリックします。

## 関連トピック

品質レポート [ツールのサービス](#page-14-0) パラメータ, (15 ページ)

 $\overline{\phantom{a}}$ 

<span id="page-14-0"></span>品質レポート ツールのサービス パラメータ

## 表 **2**:品質レポート ツールのサービス パラメータ

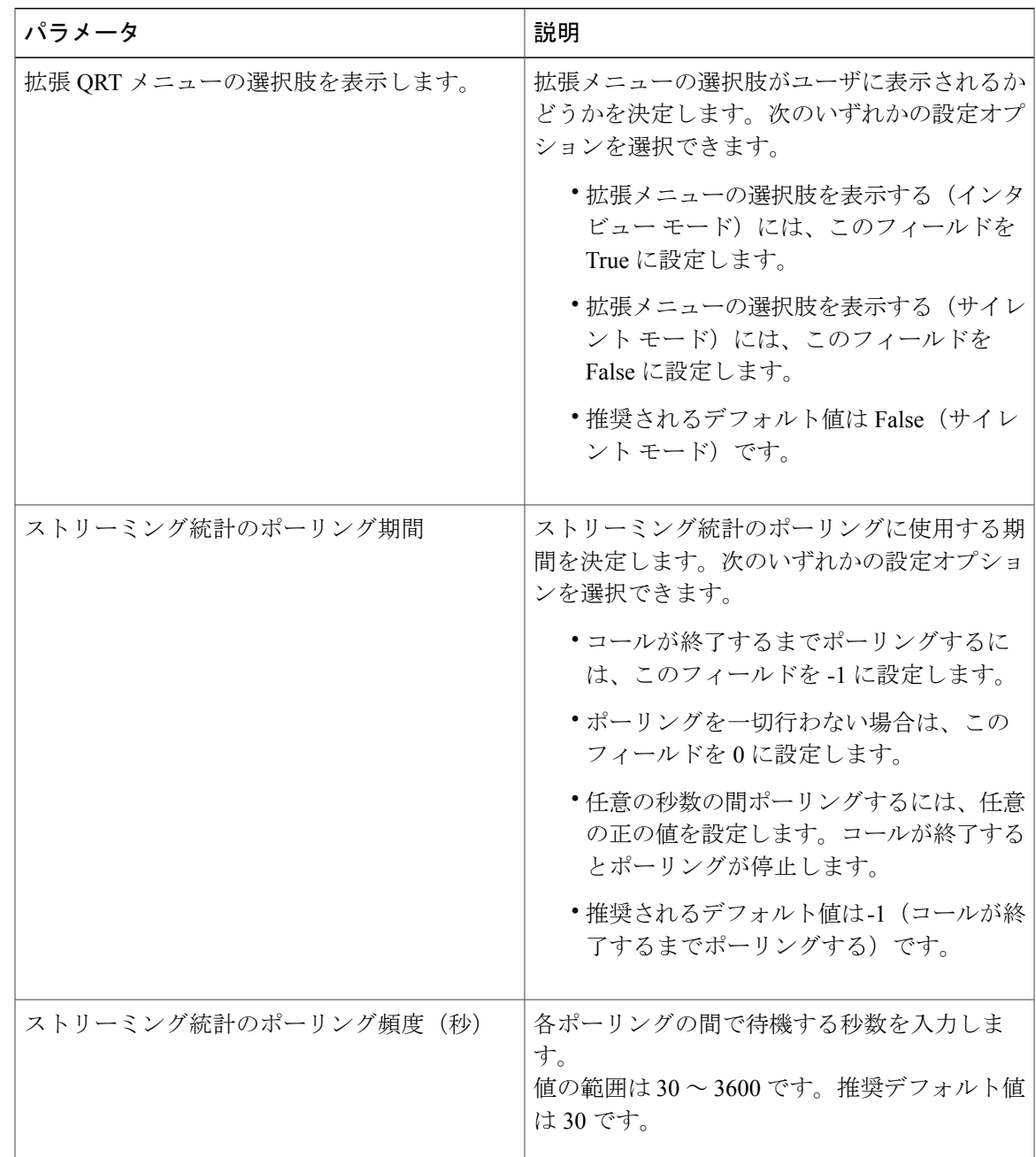

 $\mathbf I$ 

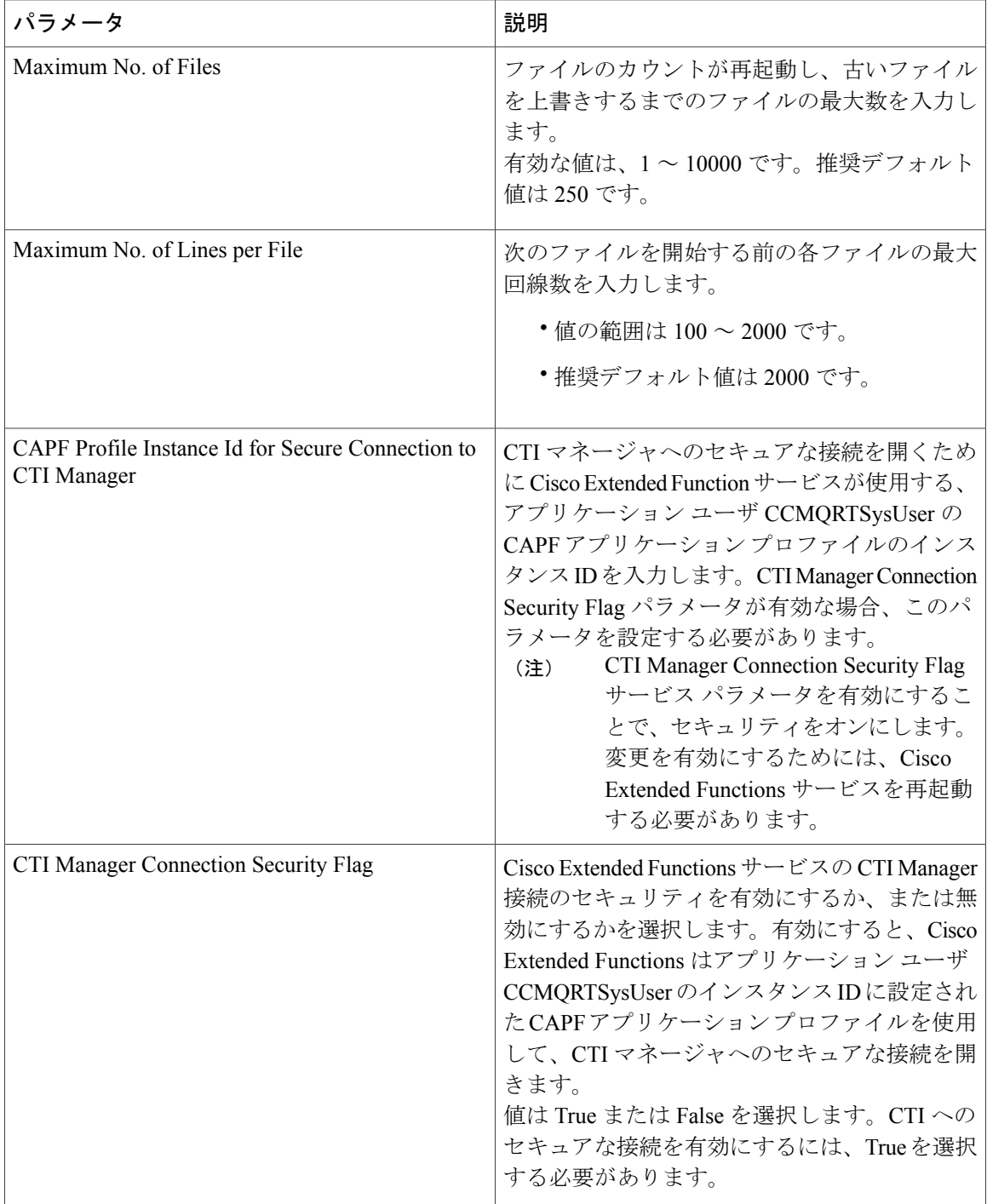